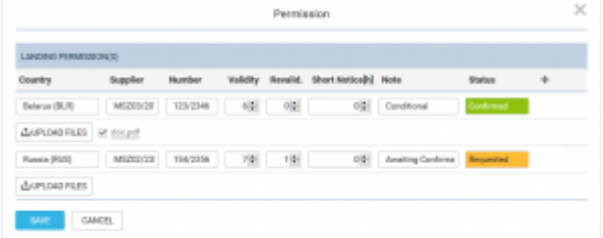

Adding permits details and Notes in section SCHEDULE

To add a Permit you simply click on "Edit" button. A new pop-up window will open where you can add permit/permits details, such as: Country, Supplier, Validity, Revalidation, Short Notice, Notes and Status.

Clicking on "+" allows you to add another Permit. It is possible to add as many as you need.

You can also add Notes and optionally upload a file. Information added in the notes section will show in the Trip Sheet.

Once the permit is added you can hover the mouse over "Edit" button or  $\overline{\circ}$  to see permit(s) details in a tooltip.

From: <https://wiki-draft.leonsoftware.com/>- **Leonsoftware Wiki** Permanent link: **<https://wiki-draft.leonsoftware.com/updates/schedule-it-is-possible-to-add-notes-in-permits-in-ops-checklist>** Last update: **2016/08/30 13:06**